## **How to Create a Stacking Column from an Existing Data Source**

This guide shows how a user can modify an existing data source to create stacking columns that show the number of open tickets assigned to a technician per ticket status.

The procedure applies to other scenarios where users would like to configure widgets to show the breakdown of data in a column.

In this article:

- [Create the stacking column](#page-0-0)
- [Watch the video tutorial](#page-2-0)

## <span id="page-0-0"></span>Create the stacking column

- 1. Go to **[Widgets](https://app.mspbots.ai/Widgets)** and find the widget to be modified.
- 2. Click on the **ellipsis ...** button and select **Clone**.

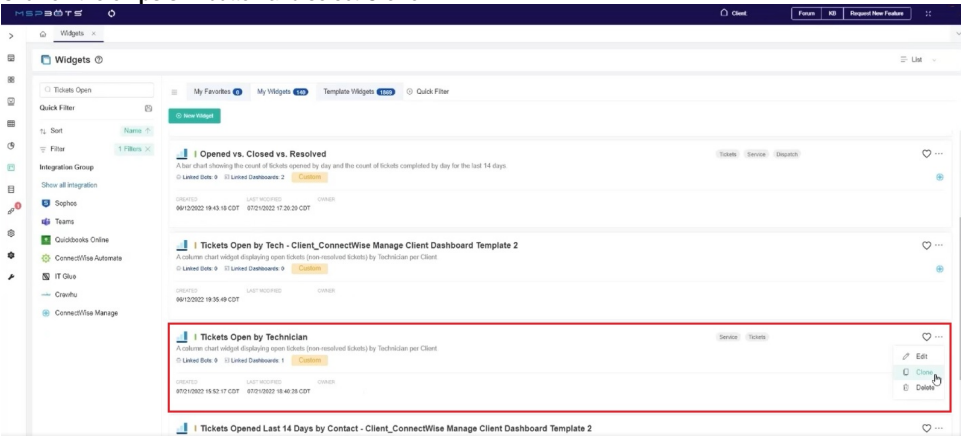

3. On the Clone Widget window, give the widget a new name, review the roles, and add a description for the widget. When done, click **Confirm**.

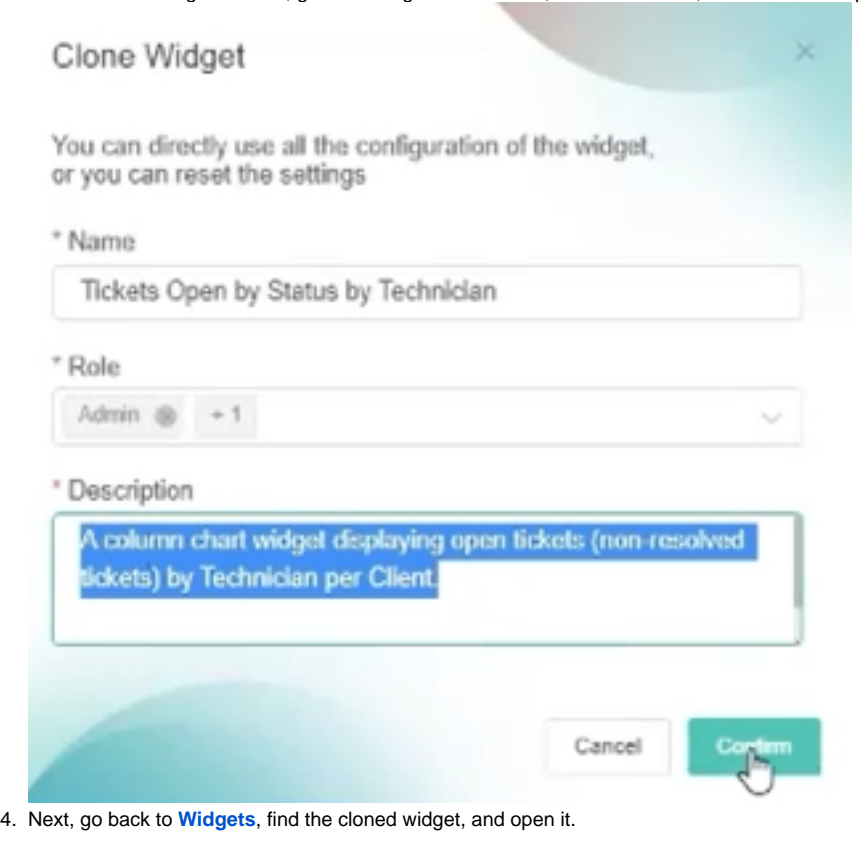

5. When the Widget Builder window appears, click the data source icon, then click the **ellipsis ...** button and select **Edit**.

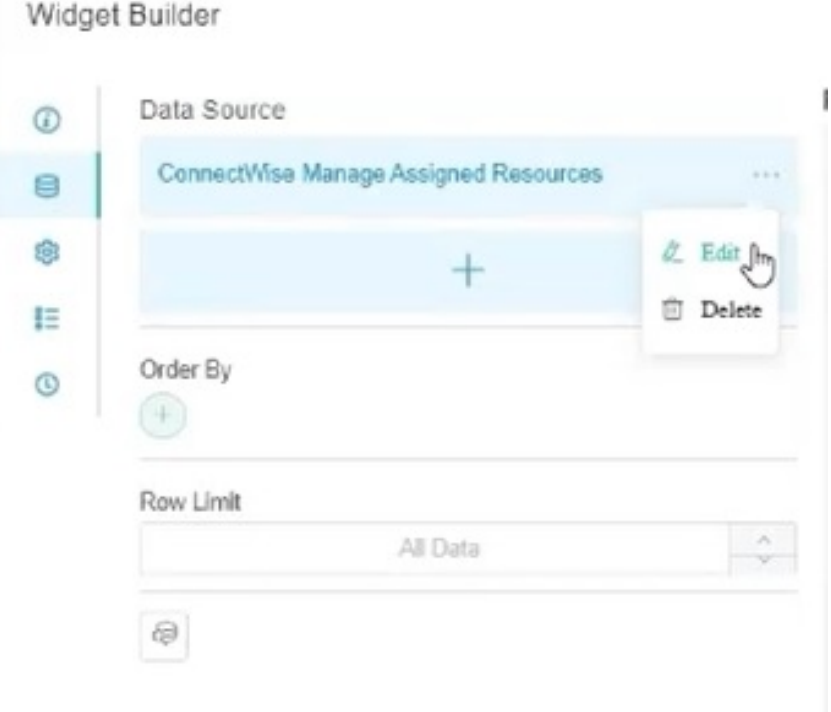

6. Add another dimension for status. Click the plus sign. Select **Status** for Fields and rename the Alias to **Status**. Click **Add**.

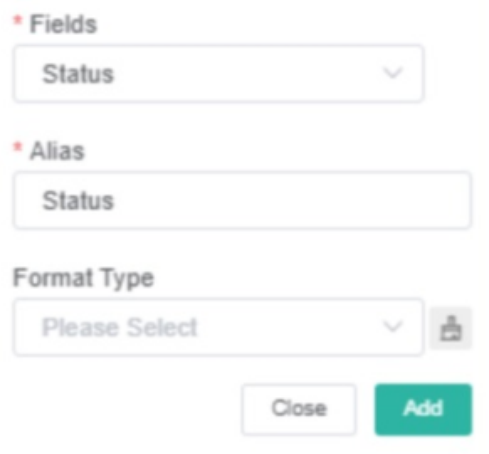

7. Scroll down to the Order By section, click the plus sign, and select **Technician** and **Status** to arrange by Technician and Status. Clicking the arrows will arrange the data in a descending or ascending order.

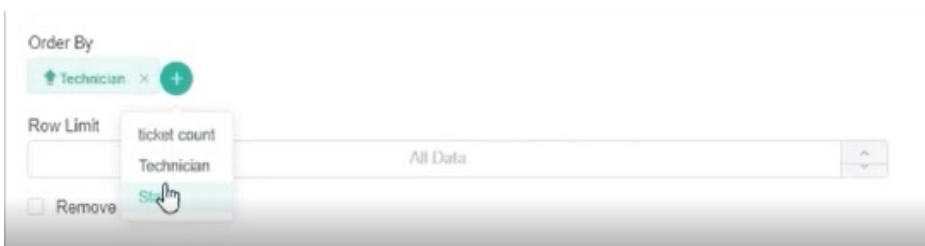

8. Click **Save**. You will see a prompt that warns about the widget already in use. Click the **Save and Continue** button on the prompt.

## 9. Lastly, go to **Config**. Select **Status** for Dimension Group and **StackingColumn** for Type.

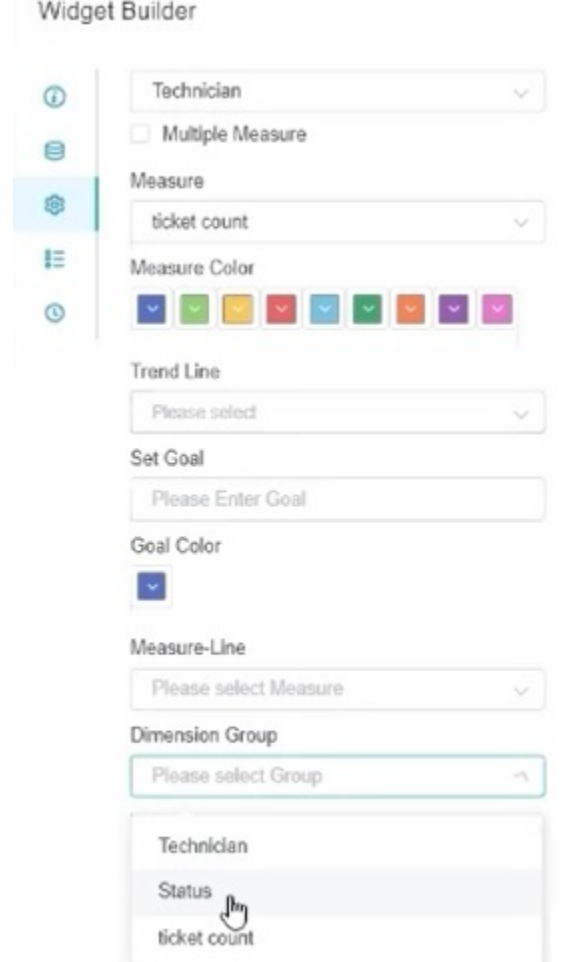

10. Click **Apply**. Your widget now has stacking columns.

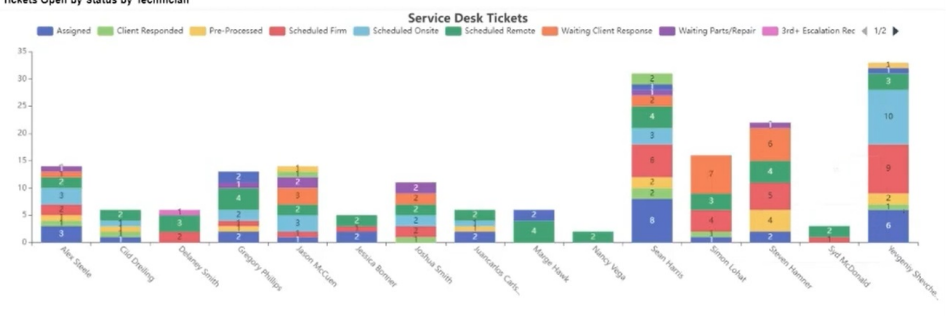

<span id="page-2-0"></span>Watch the video tutorial